# **Contractor Data Sheet Search Reference Guide** Homepage **CBAR Contractor Data Sheet Contractor Data Sheet Search Table of Contents**

**The Contract Business Analysis Repository (CBAR) is a tool, accessible by both internal Cognizant Administration employees and external DoD and non-DoD Federal Agencies, which provides acquisition-related data on contractors (CAGE/UEI) and negotiations completed by DoD Procuring Contracting Officers.**

<span id="page-1-2"></span><span id="page-1-1"></span><span id="page-1-0"></span>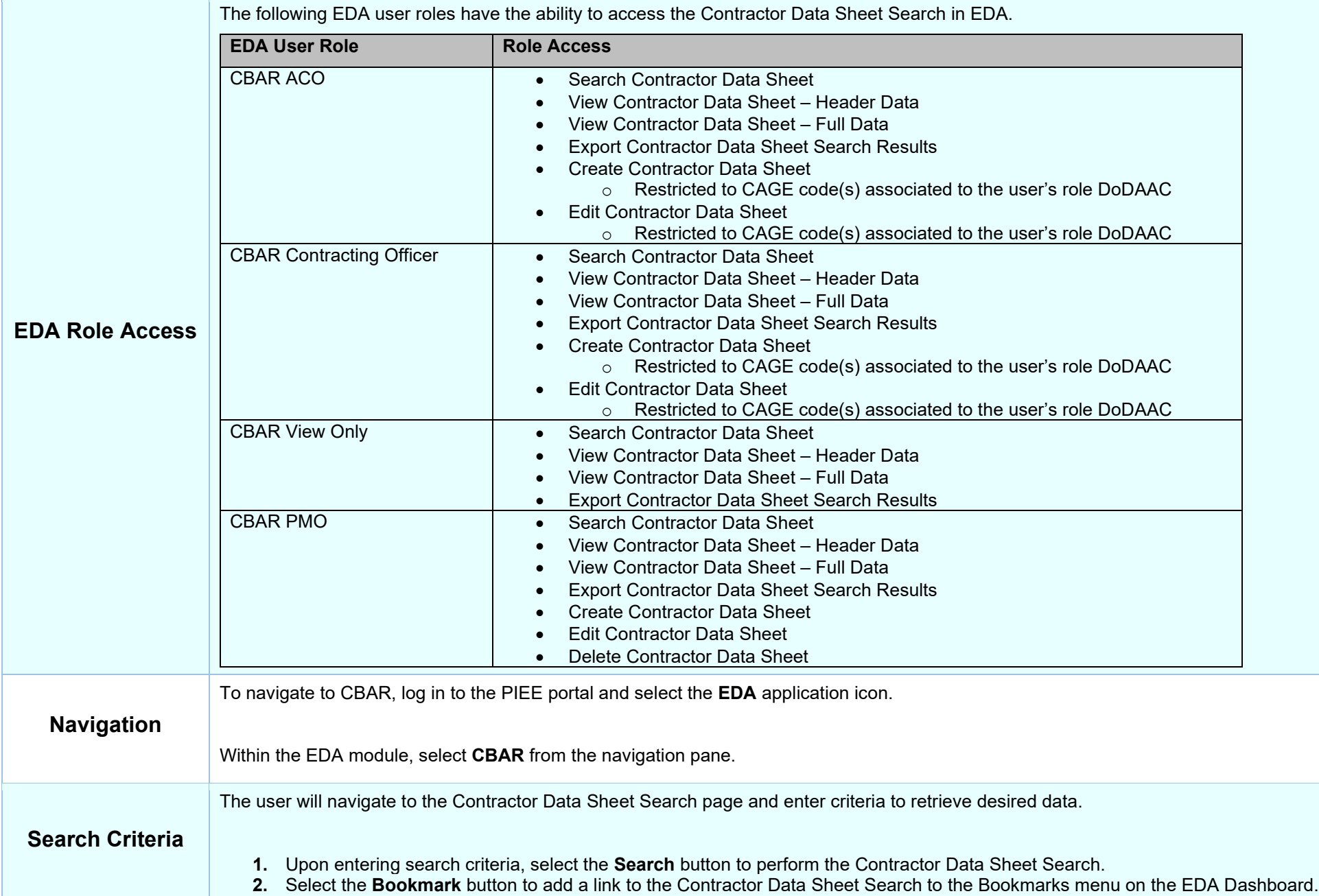

**3.** Select the **Cancel** button to exit the Contractor Data Sheet Search screen and return to the CBAR menu.

### <span id="page-2-0"></span>*Search Criteria Fields*

- **Contractor Name**
	- $\circ$  Partial search is allowed. Data entered in this field will return all results in which the Contractor Name contains the entered data.
- **Contractor CAGE**
	- o Partial search is allowed. Data entered in this field will return all results in which the Contractor CAGE contains the entered data.
- **Contractor UEI**
	- o Partial search is allowed. Data entered in this field will return all results in which the Contractor UEI contains the entered data.

#### • **Corporate Parent Name**

 $\circ$  Partial search is allowed. Data entered in this field will return all results in which the Corporate Parent Name contains the entered data.

#### • **Corporate Parent CAGE**

- o Partial search is allowed. Data entered in this field will return all results in which the Corporate Parent CAGE contains the entered data.
- **Corporate Parent UEI**
	- $\circ$  Partial search is allowed. Data entered in this field will return all results in which the Corporate Parent UEI contains the entered data.
- **Cognizant Administration DoDAAC**
	- o Partial search is allowed. Data entered in this field will return all results in which the Cognizant Administration DoDAAC contains the entered data.
- **Cognizant Federal Agency Official (CFAO) DoDAAC**
	- o Partial search is allowed. Data entered in this field will return all results in which the Cognizant CFAO DoDAAC contains the entered data.

#### • **Business System**

- o Allows for multiple selections.
- **Business System Status**
	- o Allows for multiple selections.
- **System Adequate for Contract Award**
	- o Yes/No [defaults to blank]
- **Has Attachment**
	- o Yes/No [defaults to blank]
- **Payment Being Withheld**
- **Disclosure Statement Adequacy Status**
- **Disclosure Statement Compliance Status**
- **Agreement/Recommendation**
- **Next System Review Date From**
- **Next System Review Date To**

## <span id="page-2-1"></span>*Search Modifiers*

- **Greater Than or Equal To**: The data entered in the field will return results that are greater than or equal to the entered characters.
- **Greater Than**: The data entered in the field will return results that are greater than the entered characters.
- **Equal To**: The data entered in the field will return results that are equal to the entered characters.
- **Less Than or Equal To**: The data entered in the field will return results that are less than or equal to the entered characters.
- **Less Than**: The data entered in the field will return results that are less than the entered characters.
- **Is Null**: The data search will return only results that have no value for the search criterion.
- **Not Null**: The data search will return only results with a value for the search criterion.

Once the search criteria are entered, the system will return a list of Contractor Data with the requested criteria.

All CBAR Contractor Data Sheet Records are viewable to all CBAR user role types. Records are editable or read-only, depending on a user's role and/or span of control based on their registered DoDAAC(s).

- CBAR ACO: May edit only Contractor Data Sheet Records within the user's span of control
- CBAR Contracting Officer: May edit only Contractor Data Sheet Records within the user's span of control
- CBAR View Only: May only view Contractor Data Sheet Records in read-only status
- CBAR PMO: May edit all Contractor Data Sheet Records

<span id="page-3-0"></span>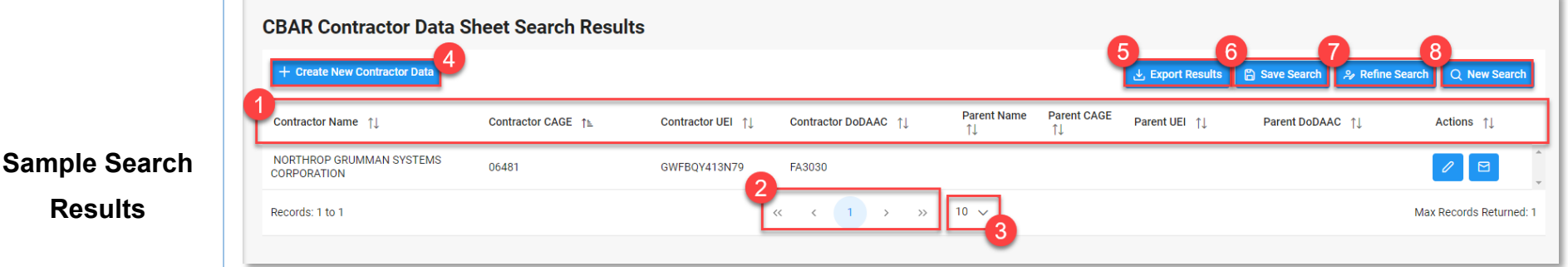

- **1.** To sort search results by a specific criterion, select the applicable **column heading**. Columns may be sorted by ascending or descending order.
- **2.** Select **page numbers** or **arrows** to navigate through the search results.
- **3.** To control how many results are displayed on each page, select a **value** from the records dropdown menu.
- **4.** Select the **Create New Contractor Data** button to navigate to the Create Contractor Data Sheet page.
- **5.** Select the **Export Results** button to downloads the current search results to the local machine as an .xlsx file.
- **6.** Select the **Save Search** button to save the current search criteria to the Saved Searches menu on the EDA Dashboard.
- **7.** Select the **Refine Search** button to return to the existing Contractor Data Sheet Search criteria.
- **8.** Select the **New Search** button to perform a new Contractor Data Sheet Search.

Search Results columns

- Contractor Name
- Contractor CAGE
- Contractor UEI
- Contractor DoDAAC
- Parent Name

<span id="page-4-0"></span>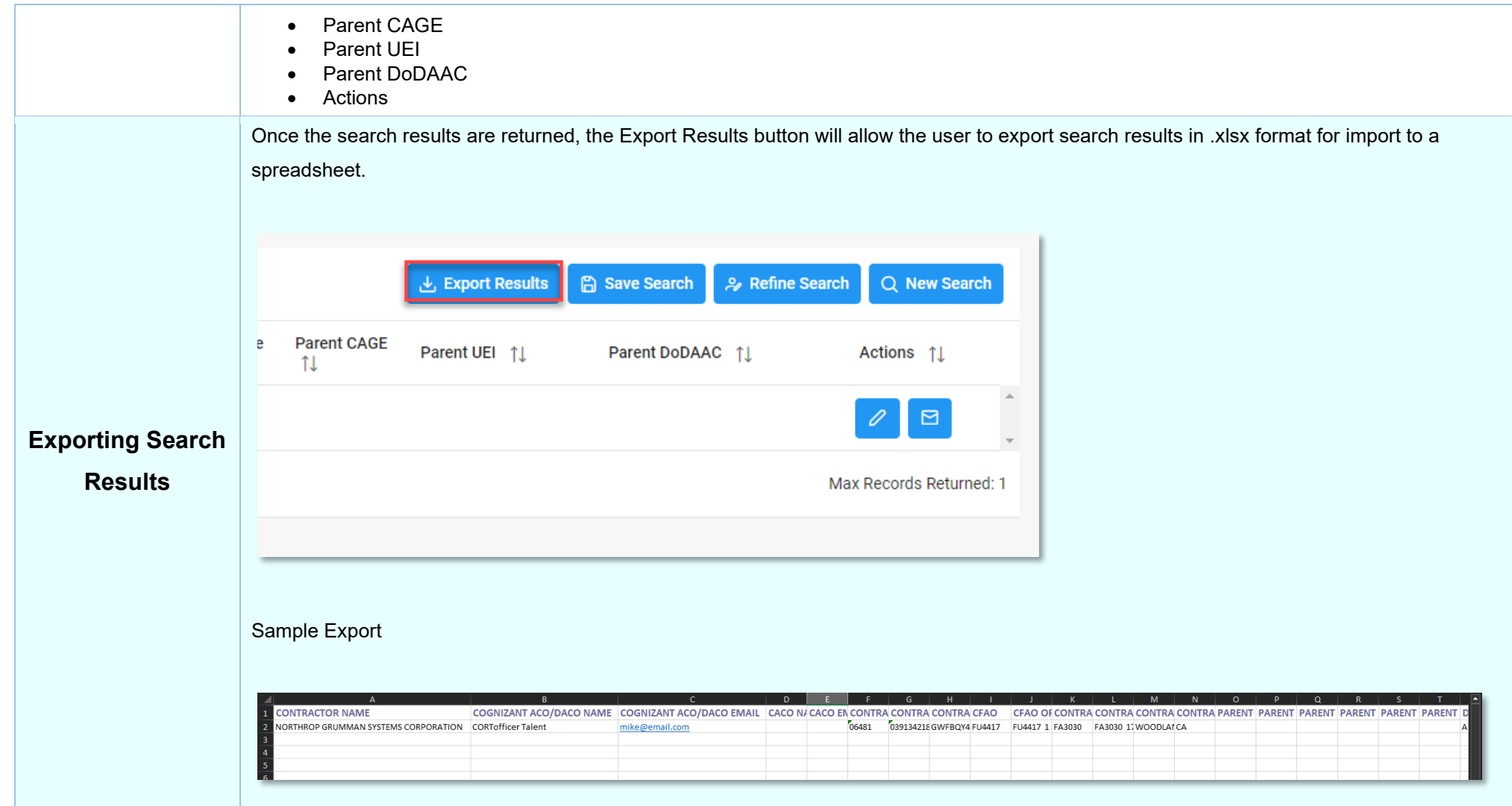